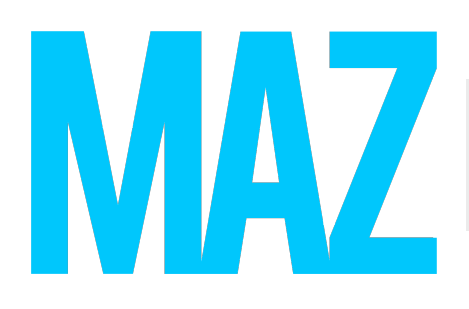

#### PDF Link Recognition For use with Adobe InDesign

While MAZ provides tools to help you add links and buttons to your content as soon as it's been processed, InDesign's automatic linking is a quick and easy way to get a great head start. With a few simple clicks, any text URLs and email addresses in your PDF will automatically be converted into functioning hyperlinks. From there, MAZ Control will honor those hyperlinks and convert them into MAZ links during processing. (Any links in your PDF will be honored, whether added manually or automatically.)

## Prepare your PDF (Using InDesign)

• First, click on the "Type" drop-down menu, mouse over "Hyperlinks & Cross-References," and select "Convert URLs to Hyperlinks."

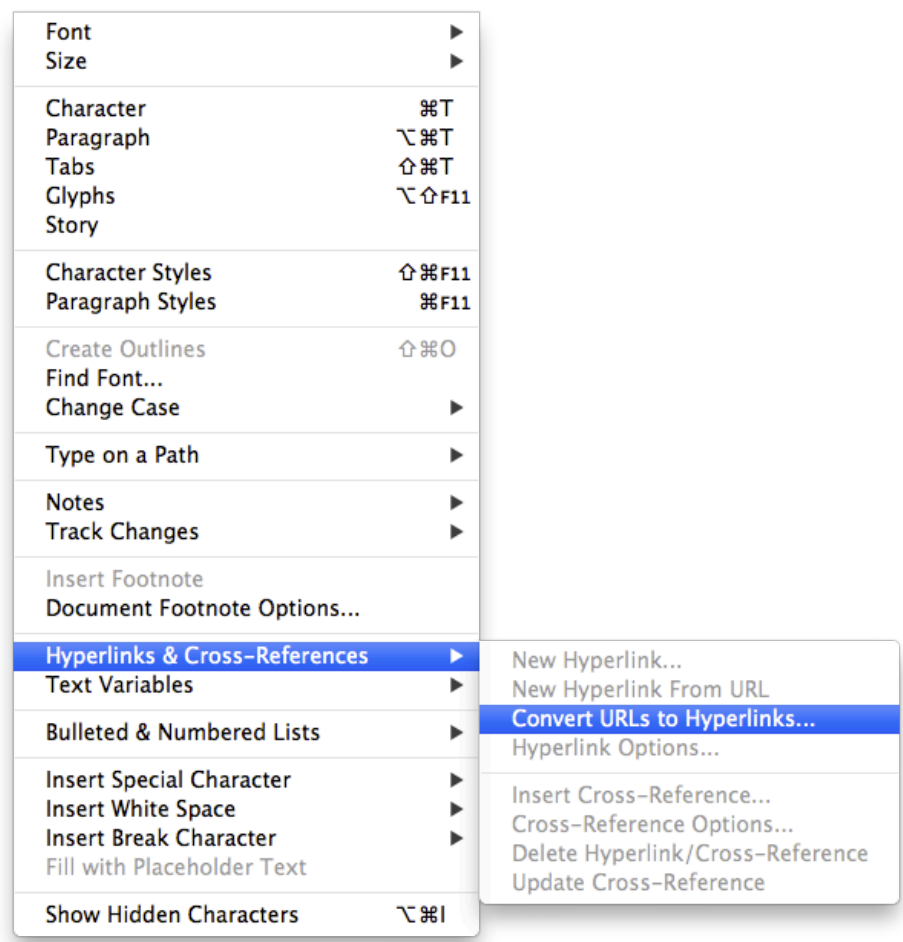

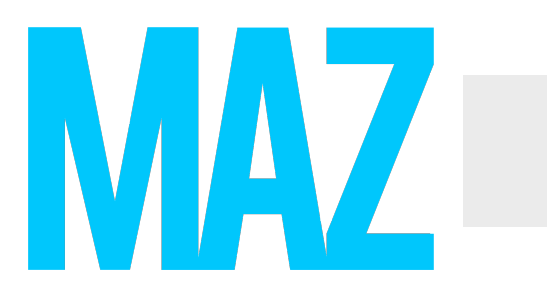

• Upon clicking the Create Links from URLs button, you will be prompted with the following notification. Click "Convert All," unless you would like to specify a certain range of pages under "Scope."

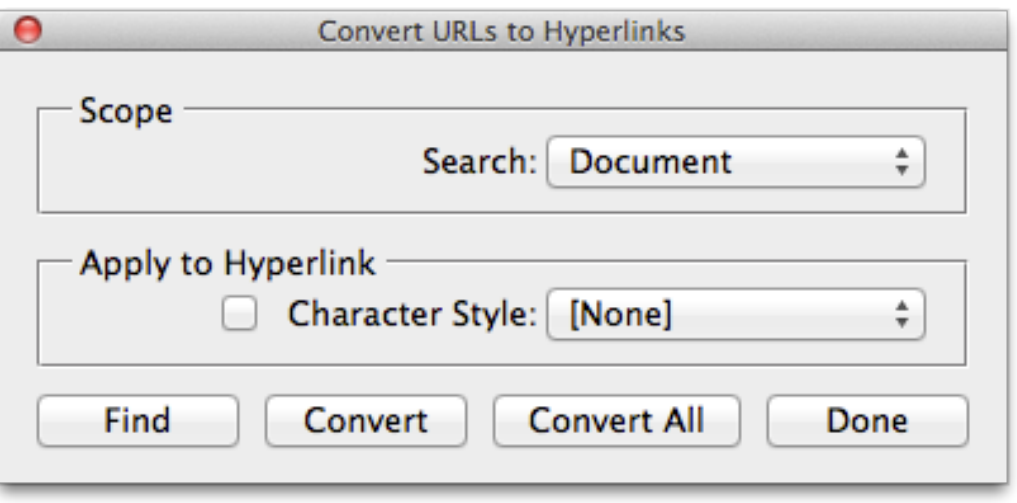

• Once you click "OK," the issue will begin auto-linking. It may take a few minutes, depending on the number of web links (URLs and/or email addresses) found. Once completed, the following notification will appear. Click "OK" and save the changes made to your PDF.

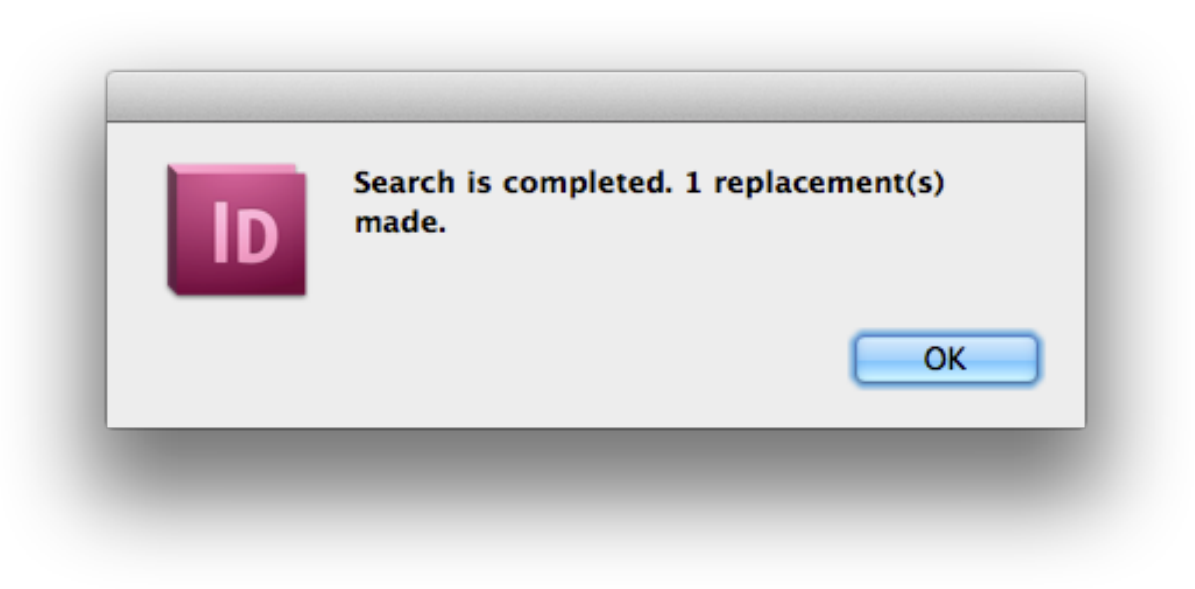

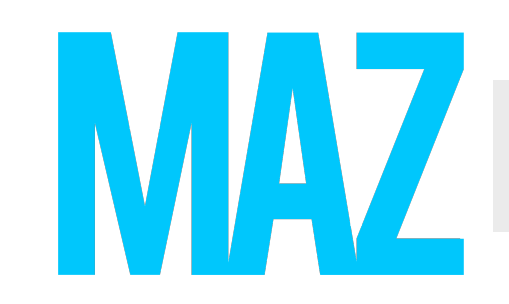

### PDF Link Recognition For use with Adobe InDesign

# Upload your PDF to MAZ

• Log into MAZ Control and click the large "Add New Content" button at the center of your screen.

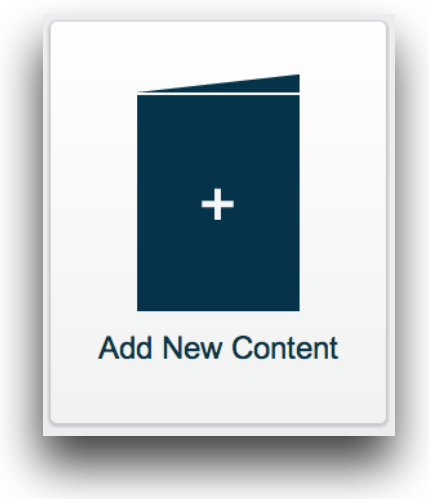

• Click "Choose PDF File" and select your file from your hard drive. Make sure to keep the "Convert PDF links to MAZ links" box checked.

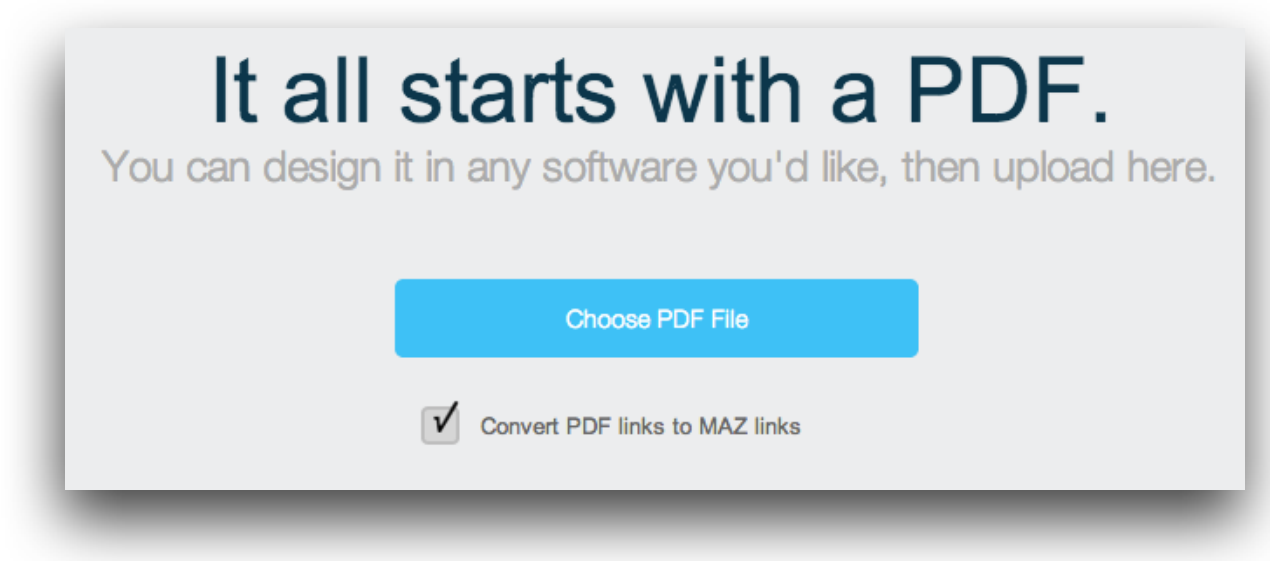

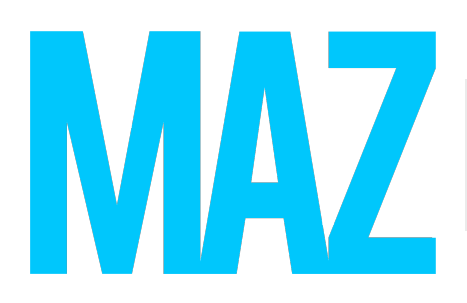

### PDF Link Recognition For use with Adobe InDesign

That's it! Once you have uploaded your Content and it has finished processing, you can click on its Design tab to find that all of InDesign's automated links have been converted to MAZ links. From here you can use the Design tab to add more links and buttons to your content.

If you have any further questions, please get in touch at [support@mazdigital.com.](mailto:support@mazdigital.com)